# INSTRUCTIONS FOR CONNECTING

1. Please, install the MotorData OBD application from the Play Store for Android devices or the App Store for IOS devices on your smartphone or tablet. 2. Switch off the ignition (ignition switch position: OFF).

3. Connect the OBD2 scanner (ELM327 adapter) to the vehicle diagnostic socket.

The picture shows the possible locations for the diagnostic connector.

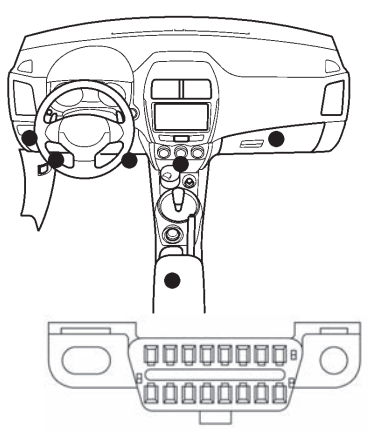

# When connecting the diagnostic connector with the engine running, on some 1996-2008 production year cars ABS, ESP, etc. indicator lamps may start flashing. Blinking of indicator lamps means that these systems are disabled and do not work! Be careful!

- In this case, we recommend connecting the diagnostic scanner only with the ignition off.
- 4. Please, switch on the ignition or start the engine.

5. Press the power button on the OBD2 scanner body - the "rechargeable battery" indicator will light up.

Note: on some models of diagnostic OBD2 scanners, the button activation functionality is not included, although the button is installed on the body. The OBD2 scanner turns on automatically when the ignition is turned on.

6. Please, pair the OBD2 scanner with your mobile device (set up connection). a) In the settings of your mobile device, select the type of connection Bluetooth or Wi-Fi, depending on the version of the OBD2 scanner used.

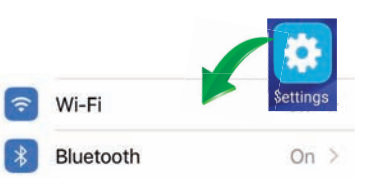

c) Please, search for the OBD2 scanner (click the "Update" button). d) Select from the list of available devices the diagnostic OBD2 scanner. Some mobile devices can detect the diagnostic OBD2 scanner without a name and contain an alphanumeric name - the MAC address (for example, 39: D4: FD: 1D: 95: A4). This is not a malfunction of the adapter. e) Pair the diagnostic OBD2 scanner with your mobile device. The standard pairing password is "1234". 7. Please, launch the MotorData OBD

app on your mobile device.

### 8. Please, fill in the vehicle data in the "Profile" menu. This will allow you to evaluate the possibilities of the program for your car. The selected connection profile is displayed in the upper left corner of the main screen of the application.

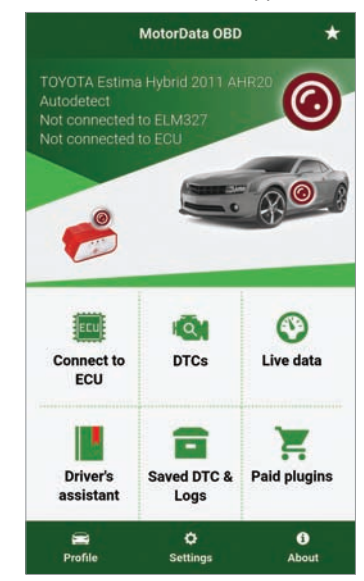

b) Turn on this connection. 8. Please, fill in the vehicle data 9. In the Settings menu under the Connection tab, please, select the type of connection Bluetooth or Wi-Fi.

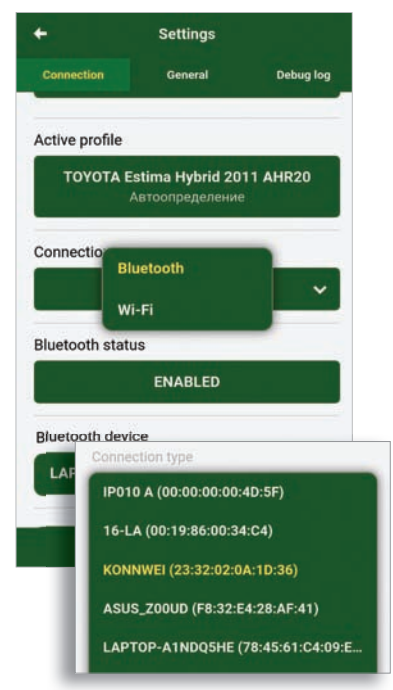

10. From the drop-down list of available devices, please, select the name or MAC address corresponding to the diagnostic OBD2 scanner. 11. Please, click the "Connect" button. Full cycle connection will be made to the vehicle. The connection information will appear on the screen of the mobile device.

> Connection TOVOTA Estima Hybrid 2011 AHR20 Engine

#### **OOOFI UN**

- · [08:03:30 693] Entry&Start OK
- · [08:03:31 052] Back door OK
- . [08:03:32 994] Master Switch OK · [08:03:39 245] Transmission Not found
- · [08:03:39 584] Restraints (SRS) OK

#### **Connection established!**

You can start the diagnosis now. Select a control unit. After connecting to the control unit, reading of DTCs and parameters will be available.

If the app shows just a few live data parameters, then try changing the Protocol in the Profile settings.

• [08:03:40 844] ID ECU #7 - 7B8 <---> Protocol: ISO 15765-4 (CAN 11/500) - [08:03:40 848] ID ECU #8 - 7C8 <---> Protocol:

12. Please, go to the main menu of the program by clicking on the "Back" arrow in the upper left corner of the screen. You can start using the MotorData OBD app. 13. After completing the diagnostics, please, close the application. 14. Press the power off button on the OBD2 scanner body - the "rechargeable battery" indicator should go out. If necessary, turn off the ignition and disconnect the OBD2 scanner from the vehicle's diagnostic socket.

# In some OBD2 scanner models,

the sleep function is implemented:

30 minutes after turning off the engine, when power is still supplied to the diagnostic connector, the OBD2 scanner will go into sleep mode and will remain in this mode further until the power on button on its body is pressed again. The absence of this function is not a sign of a malfunction of the OBD2 scanner.

# **Instructions for Using the MotorData OBD App**

MotorData OBD App allows you to: • diagnose various control systems (up to 25 electronic systems); • read and delete diagnostic trouble codes; switch off indicators Check Engine (MIL), ABS, SRS warning lamps after troubleshooting;

- display the Dashboard and configure parameters;
- show data of the On-board computer; • read the VIN number of some car brands and identify the control system; • record and save current data, play
- back recorded data;
- monitor system statuses;
- read data of the freeze frame "Freeze Frame";
- decode diagnostic trouble codes;

• display the current parameters in the form of a list or in graphical mode; • in the "Car Handbook" section, get information about the dashboard indicators, towing rules, coolant, get acquainted with the operation of various systems of the car video encyclopedia.

## **Extended functionality of MotorData OBD**

The MotorData OBD application allows you to read 30-40 current parameters of the engine management system when connected to a car using the OBDII / EOBD diagnostic protocol.

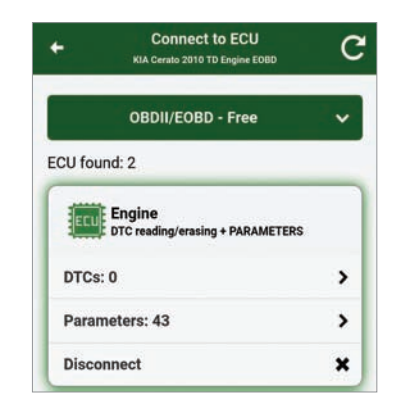

The use of plugins significantly expands the capabilities of the device and makes the MotorData OBD application unique on the market.

Diagnostic plugins by brand allow you to: - significantly increase the number of diagnosed systems, for example, transmission, ABS, SRS, ESP (electronic stability program), TCL (traction control), control systems, All-Wheel drive (AWD/4WD), chassis & car body electrical equipment, etc. - significantly increase the number of parameters which can be read / current data (up to 200) for various systems.

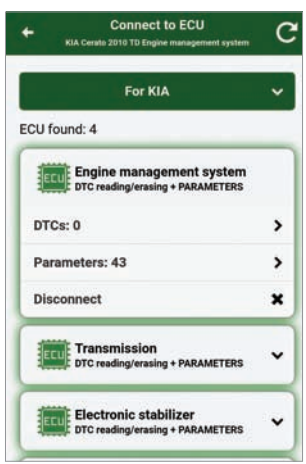

The configuration plugin "Dashboard, logs, parameters" allows to: - play logs of recorded data. - get hints and explanations for impor-

- tant parameters.
- to decipher the possible causes of faults in popular codes.
- decode more diagnostic codes (extended OBDII list).

- adjust all parameters in the "Instrument panel" section.

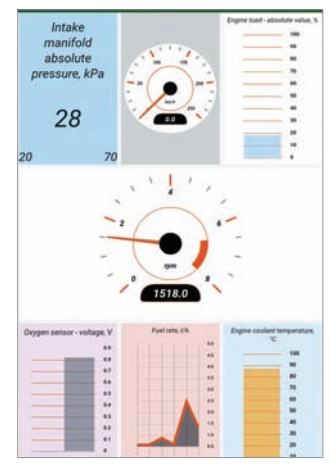

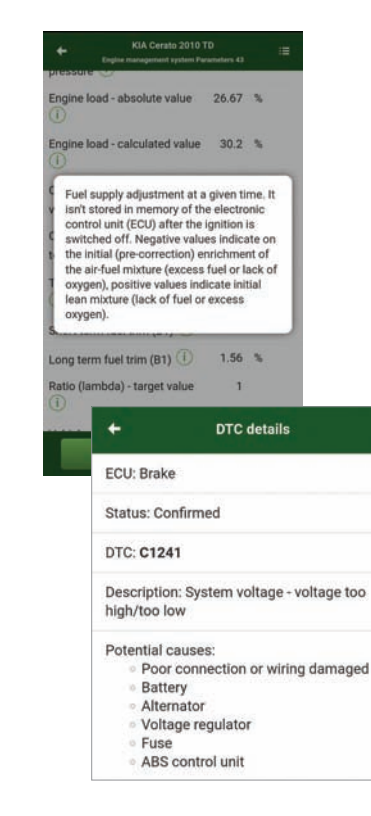

Dashboard Indicators information plugins explain

- meaning of indicators,
- description of systems and principles of operation,
- recommendations for the driver, what is needed when this or that indicator lights up.

Note: examples of indicator descriptions can be found in the "Driver's Handbook/ Car's User Guide" - Dashboard Indicators - "General" menu.

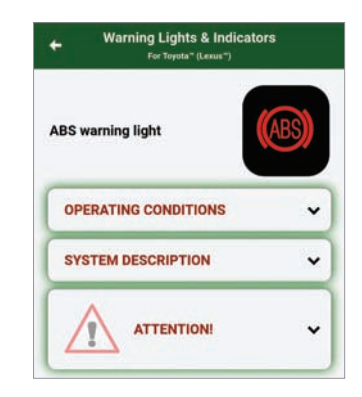

#### **Ways to connect to a car**

1. The initial connection to the car is made through the "Settings" menu, the "Connection" tab (see the "Connection instructions" section).

2. In the future, after setting the connection parameters, you can connect to the car by clicking on the car image on the main screen of the application.

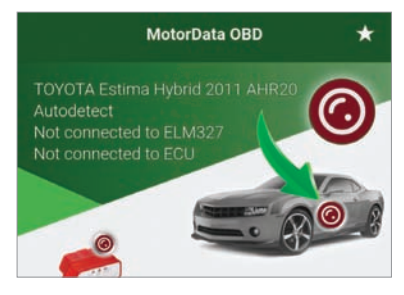

3. If, after the initial connection, several systems were detected on the car, then in the future you can immediately connect to the desired system.

To do this, select the system in the "Connect to ECU" menu and click "Connect".

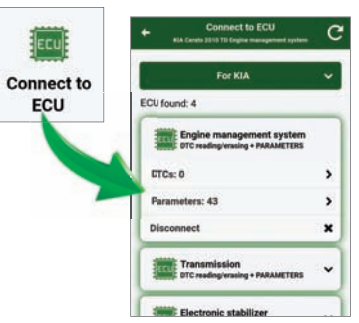

4. Also, the application has the ability to automatically connect to the car immediately after starting the application. To enable this function in the "Settings" menu, in the "Connection" tab, you must check the box next to the "Automatically connect to the ELM adapter (OBD2 scanner) when the application starts" item.

Autoconnect to the ELM-adapter when you launch the App

#### **Application settings**

#### *Dark theme*

For comfortable use of the application in the evening and at night, you can turn on the dark theme (menu "Settings", tab "General", item "Dark theme").

*Windshield projection of current data (HUD)*

When this mode is enabled, the current data will be mirrored (the "Settings" menu, the "General" tab, the "Projection of the current data on the windshield (HUD)" item).

## *Units*

You can choose the preset system of units of measurement (SI (Metric International), US Customary units, Imperial (British)) or customize your own (menu "Settings" tab "General" item "Units of measurement").

#### **Setting the list of parameters**

The application allows you to read up to 200 different parameters on some cars, but the parameters are polled sequentially, so the data can be updated slowly, making it difficult to analyze.

To speed up the data display speed and graph display quality, you can customize the parameter list. To do this, in the "Current data" menu, please, click "Configure the list of parameters", mark only the parameters necessary to read and click "Save list". You can create several sets of parameters and quickly switch between them within one car profile, loading them from the favorites (menu "Current data" - "Configure

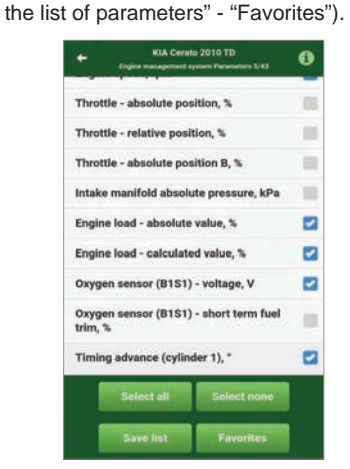

**Setup of Instrument panel** 

You can use the basic design of dashboard or customize yours with many pre-built templates. To do this, go to the menu "Live data" - Dashboard". Press  $\blacksquare$  and select "Customize dashboard". Please. press the  $\blacksquare$  button to select a template for the layout of the parameters on the screen. **Saving and viewing data**

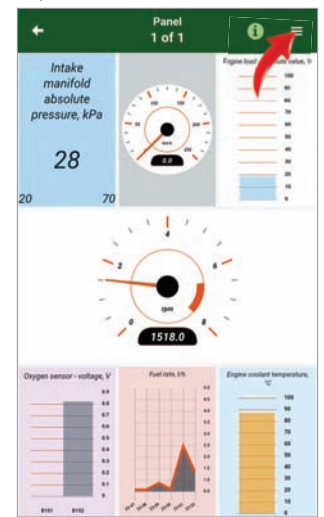

 Go to the settings of each parameter by touching the area allocated for it Use the  $\Box$  and  $\Box$  buttons to add and remove screens. Please, switch between screens by swiping your finger on the current screen to the right or left.

The  $\Box$  and  $\Box$  buttons are used to change the order of the screens.

*Saving fault codes and viewing them* Before erasing DTC fault codes, we recommend that you save them. This can help with further diagnosis and identification of the cause of the malfunction.

a) In the "Read Codes" menu, please, click "Save".

b) In order to view the stored codes, please, enter the "Save codes and logs" menu.

c) Please. go to the "Codes" tab. e) Select the required data and view it.

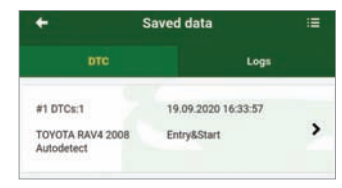

## **Recording and playback of Logs**

This function is convenient, especially if you need to monitor data while driving. After the logs are recorded, you can view all the data in a safe place through the player.

a) To record, please, enter the "Current data" - "Table" menu and click "Log". b) To stop reading and writing the cur-

rent data, please, press "Stop".

c) In order to replay the data, please, enter the "Save codes and logs" menu. d) Please, go to the "Logs" tab.

e) Please, select the required log and reproduce it.

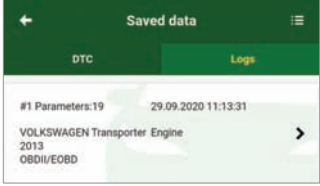